# Filled-In Sticker Doodle

**digitalscrapper.com**[/blog/qt-sticker-doodle](https://www.digitalscrapper.com/blog/qt-sticker-doodle/)

#### Jen White

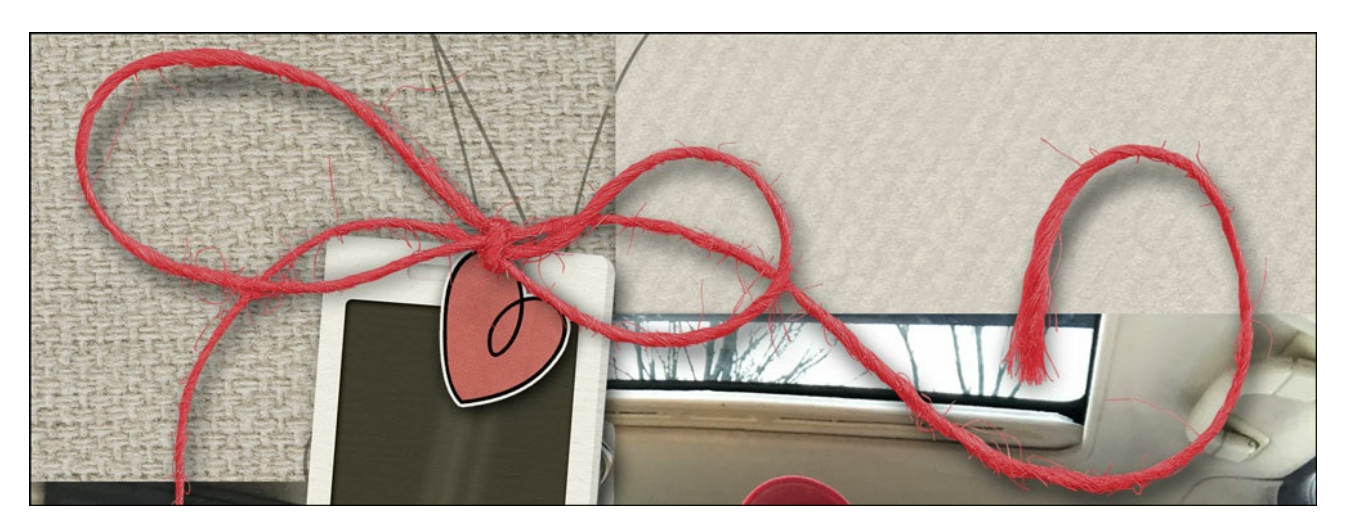

### **Filled-In Sticker Doodle** by Jen White

Add an instant touch of cuteness to your next digital project by creating a custom sticker doodle.

#### **For this tutorial you will need:**

- A closed-lined doodle (see Step One)
- A light colored background paper
- A dark colored background paper

If you'd like to follow along with this tutorial exactly,**[download](https://www.digitalscrapper.com/downloads/qwik-tutorial/QT-Sticker-Doodle-Download.zip) the sticker doodle pack** that I'm using.

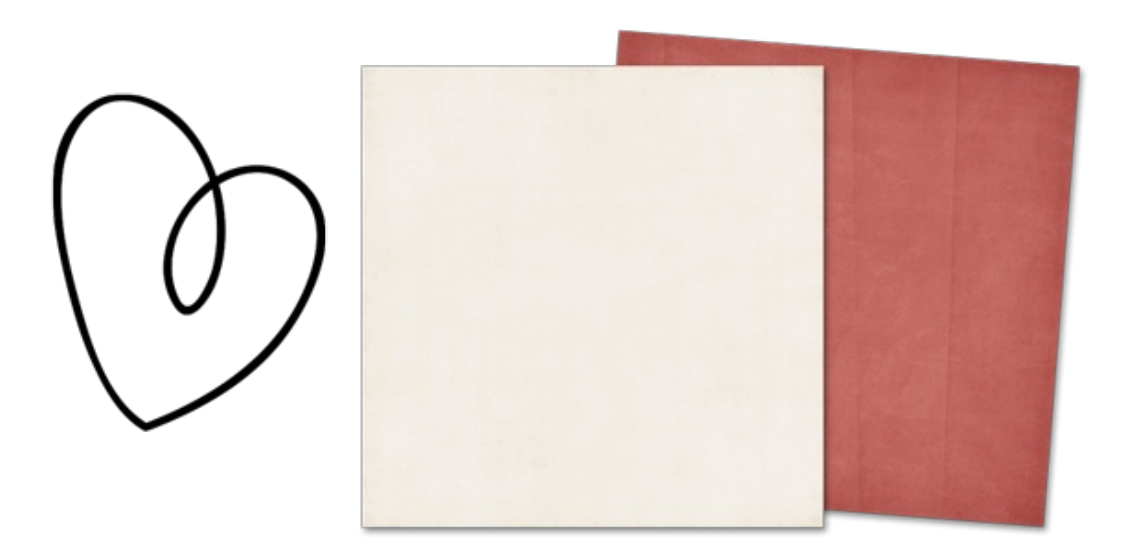

Open a closed-lined doodle (File > Open).

#### **What is a closed-lined doodle?**

A closed-lined doodle has no breaks within the line.

Here are some good and bad examples of a closed-lined doodle:

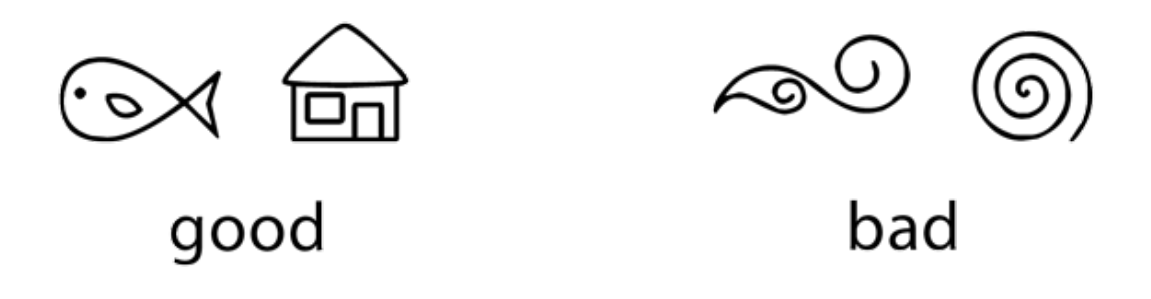

- In the Menu Bar, choose File > Duplicate. (PS: Choose Image > Duplicate.)
- In the dialog box, click OK.
- Close the original.

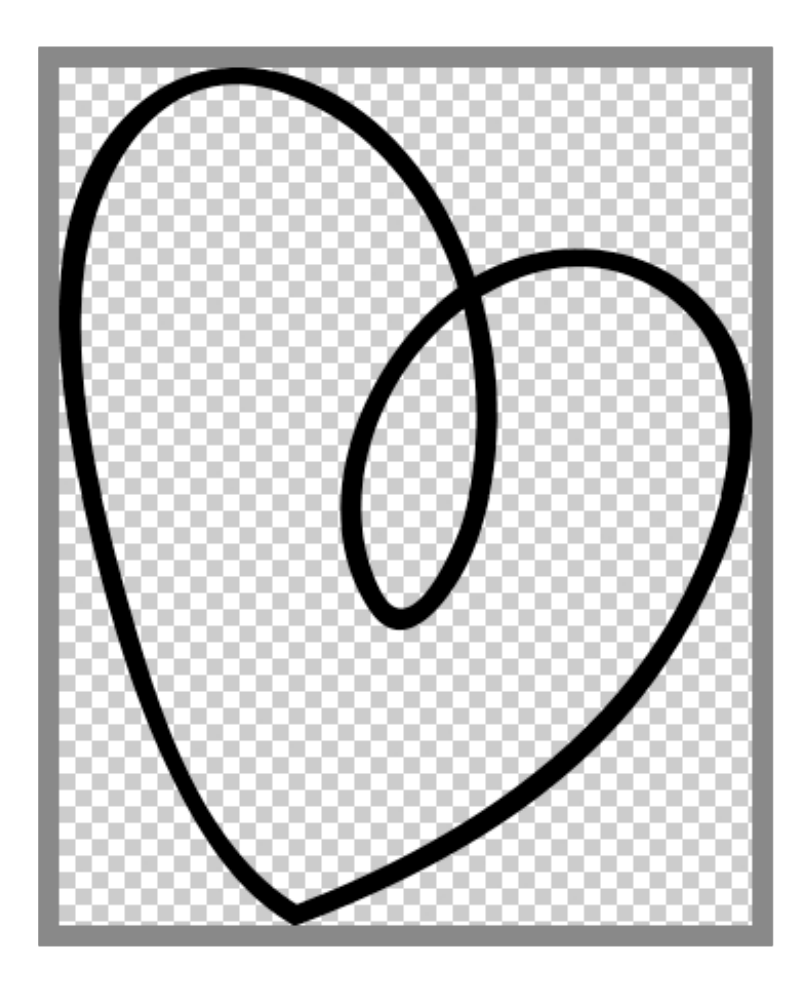

**Step Two: Add Extra Padding**

You will need extra space (padding) around the doodle in order to complete this tutorial. If your doodle already has extra padding, you can skip this step.

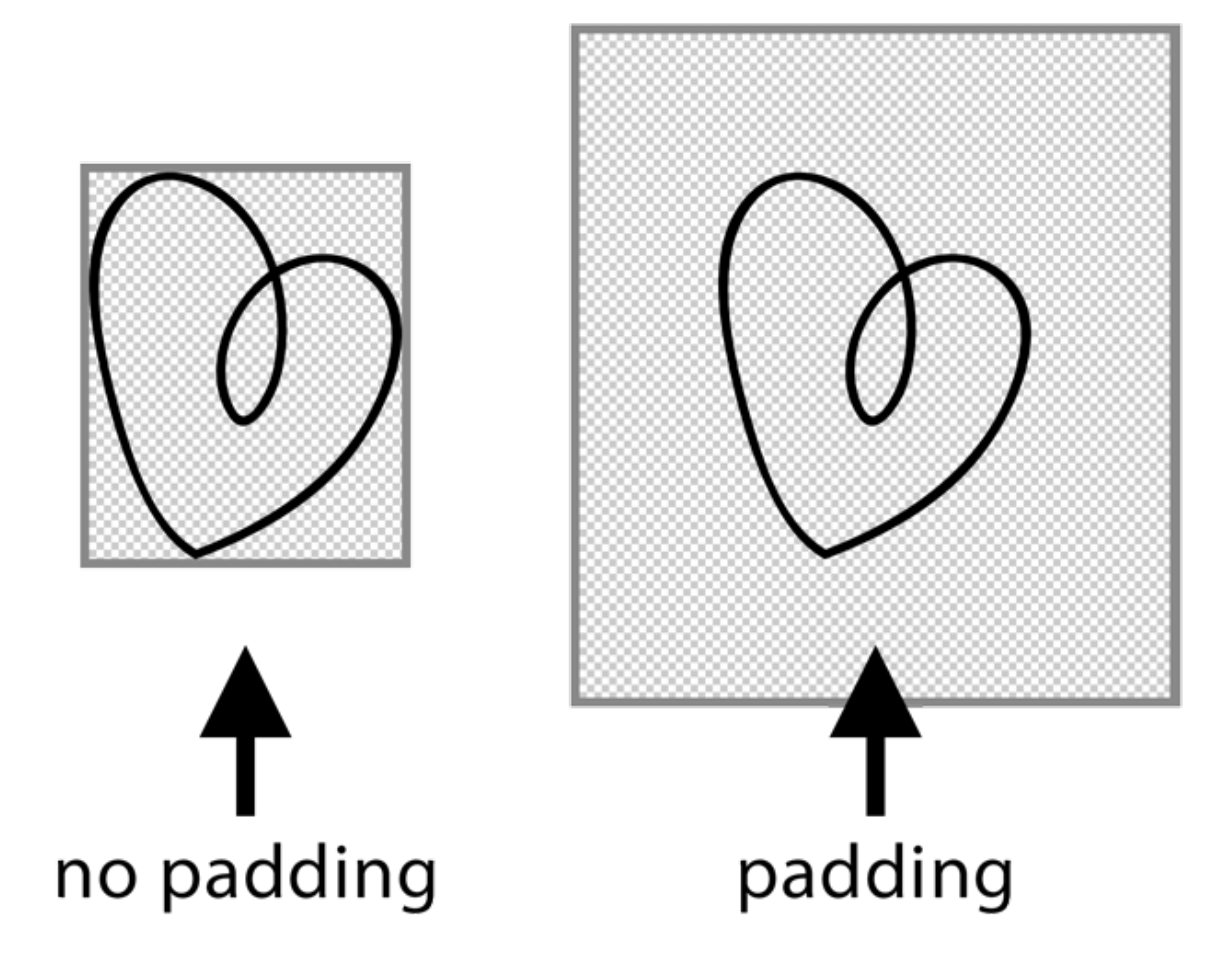

#### **To add padding to a doodle:**

- In the Menu Bar, choose Image > Resize > Canvas Size. (PS: Choose Image > Canvas Size.)
- In the dialog box, adjust both the Width and the Height to be 1 inch larger. Uncheck Relative and set the Anchor to the center. Click OK.

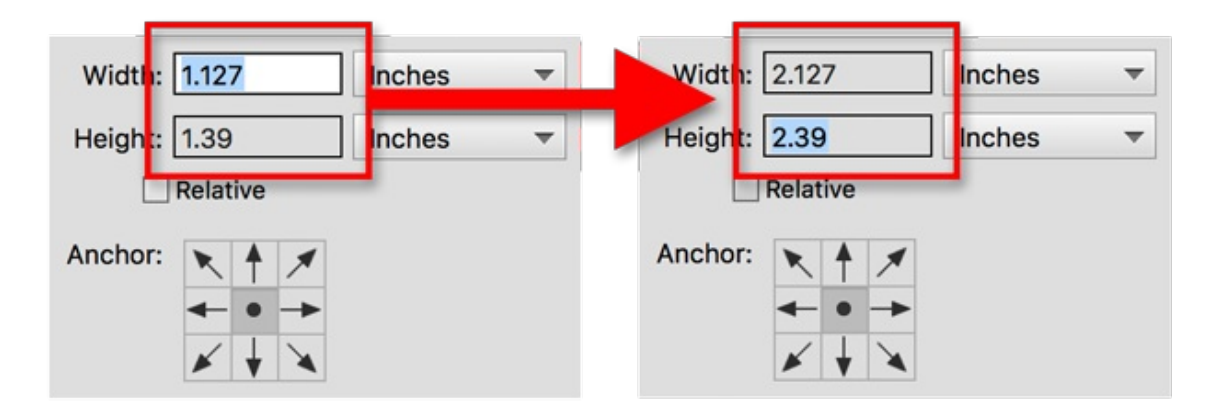

# **Step Three: Select the Inside of the Doodle**

- Get the Magic Wand tool. It's nested with the Quick Selection tools.
- In the Tool Options, click on the Add To Selection icon. Set the Tolerance to 32.

Uncheck Sample All Layers. Check Contiguous and Anti-aliasing.

On the document, click in all the areas of the doodle you want to fill in.

Note: Because this doodle has two areas, I'll need to click twice.

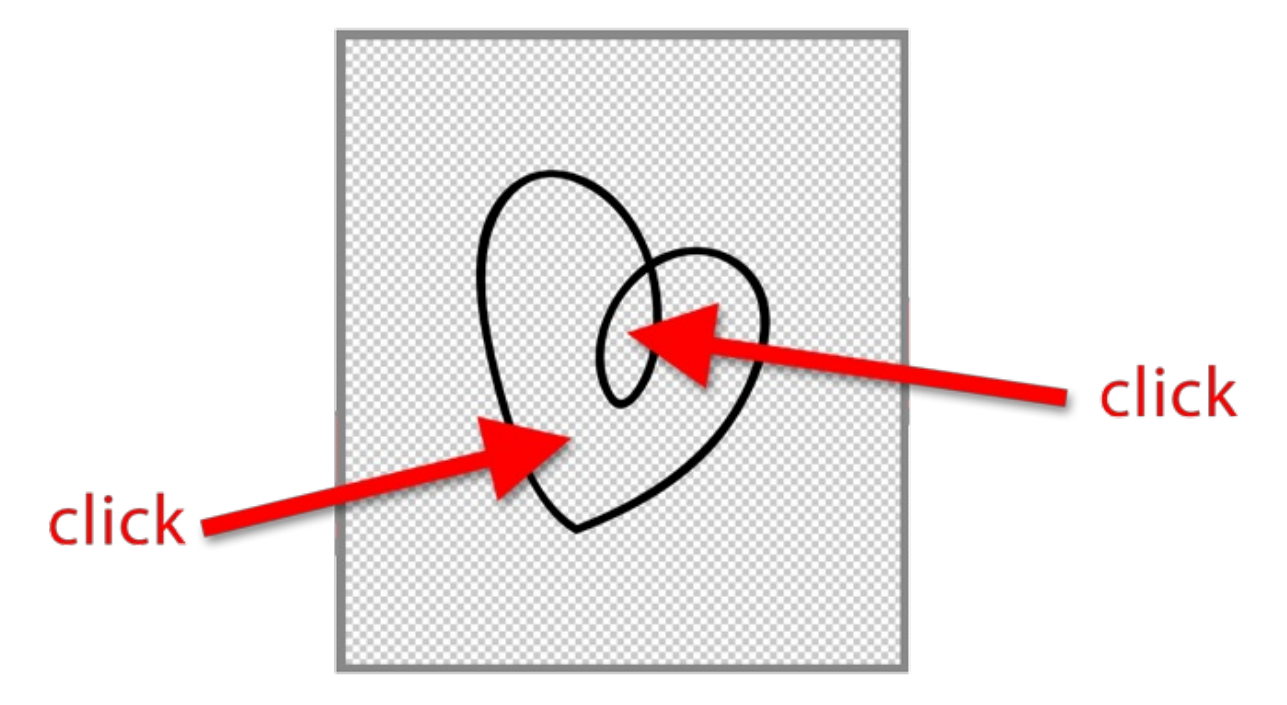

# **Step Four: Expand and Fill the Selection**

- In the Menu Bar, choose Select > Modify > Expand.
- In the dialog box, set the Expand By to 2 px and click OK.

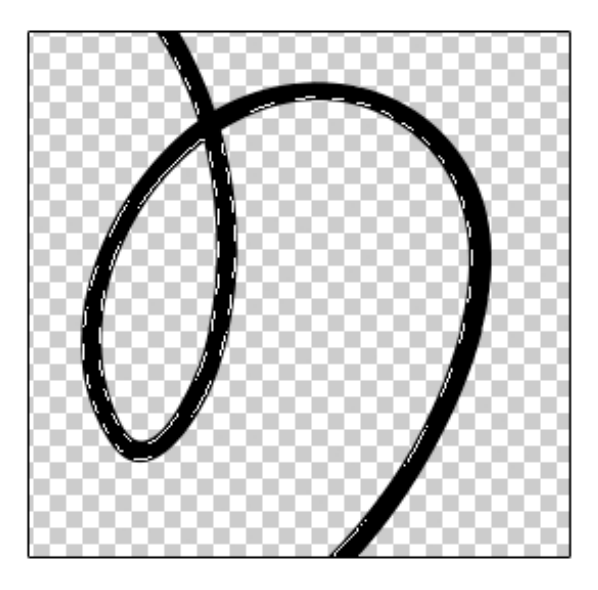

- In the Layers panel, click on the Create a New Layer icon.
- Double click directly on the name of the new layer and rename it FILL.
- Click and drag the FILL layer below the doodle layer.

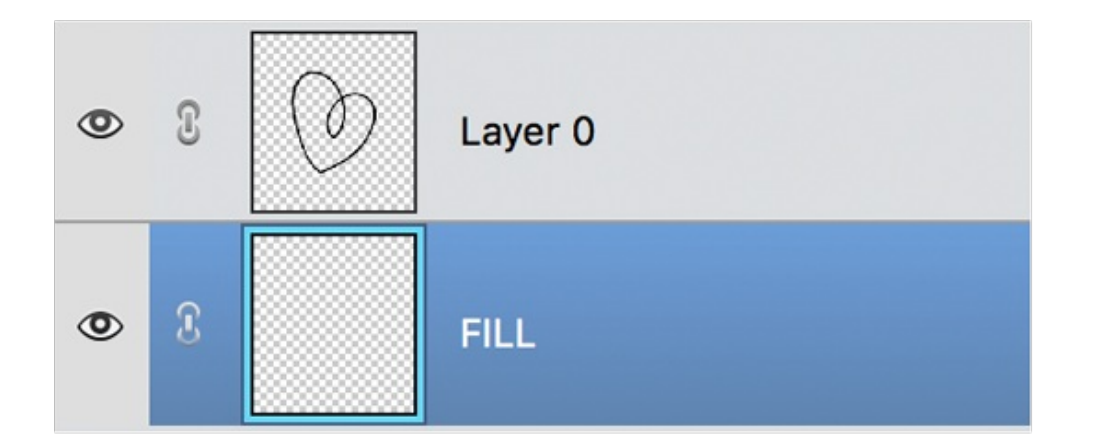

- Press the letter D to reset the Color Chips to the default of black over white.
- Press Ctrl Backspace (Mac: Cmd Delete) to fill the selection with white.
- Press Ctrl D (Mac: Cmd D) to deselect.

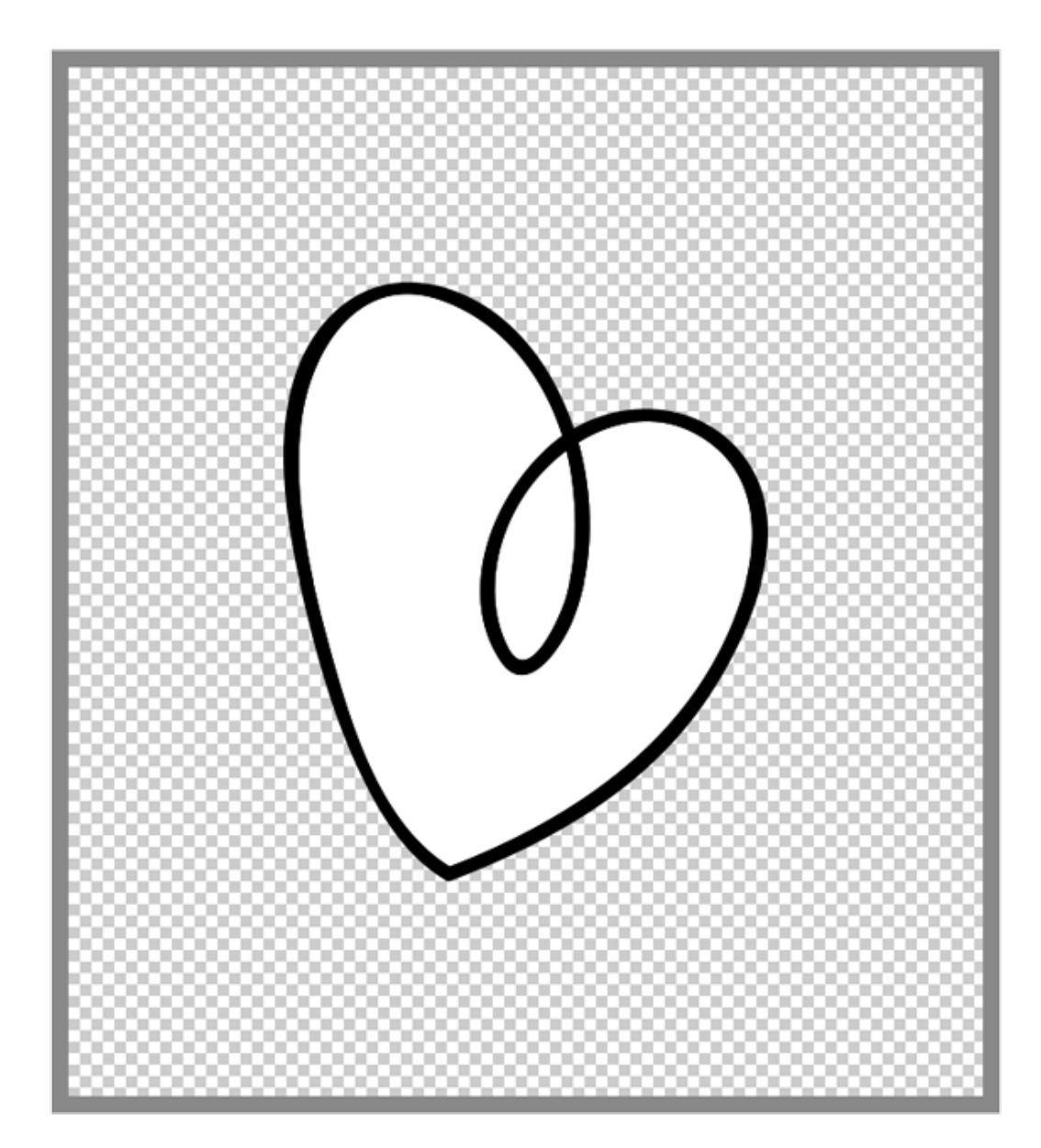

**Step Five: Clip a Dark Paper to the Fill Layer**

- Open a dark background paper (File > Open).
- Get the Move tool.
- Holding down the Shift key, click and drag the paper onto the doodle document.
- In the Menu Bar, choose Layer > Create Clipping Mask.

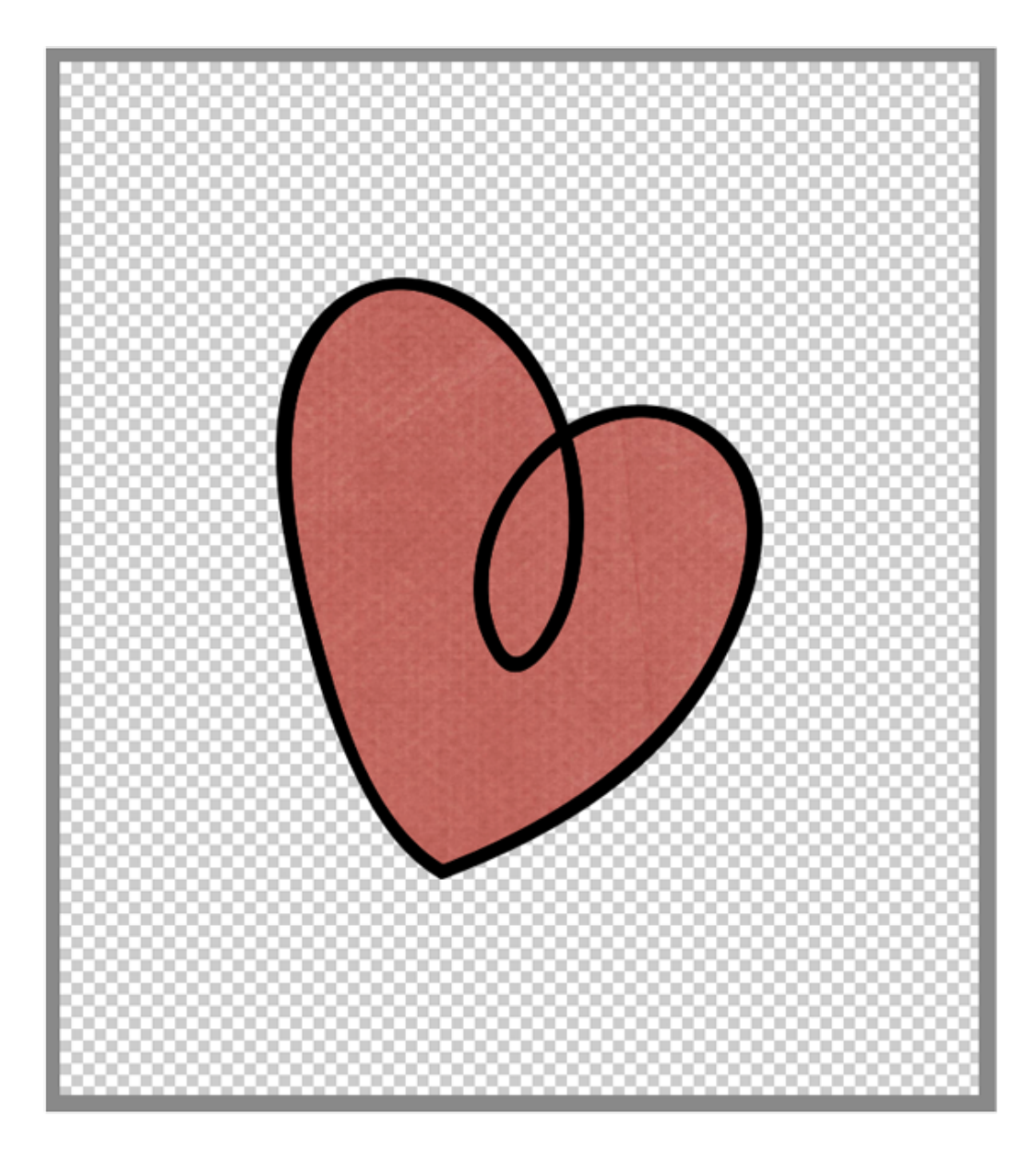

# **Step Six: Add a Sticker Effect**

- In the Menu Bar, choose Layer > Merge Visible.
- In the Layers panel, Ctrl click (Mac: Cmd click) on the thumbnail of the remaining layer to get a selection outline around the entire filled-in doodle.
- In the Menu Bar, choose Select > Modify > Expand.
- In the dialog box, set the Expand By to 8 px and click OK.

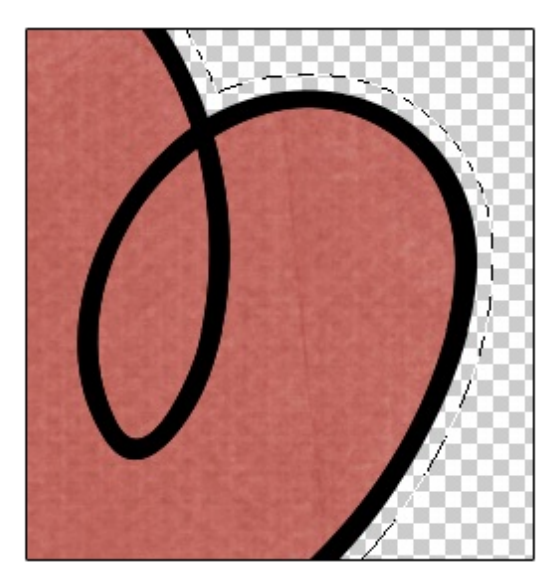

- In the Layers panel, click on the Create a New Layer icon.
- Double click directly on the name of the new layer and rename it STICKER.
- Click and drag the STICKER layer below the filled-in doodle layer.

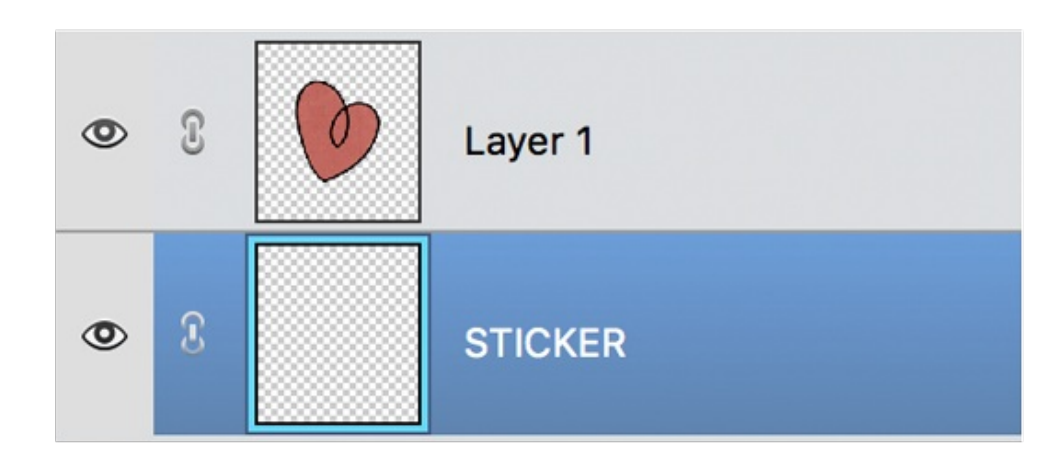

- Press Ctrl Backspace (Mac: Cmd Delete) to fill the selection with white.
- Press Ctrl D (Mac: Cmd D) to deselect.

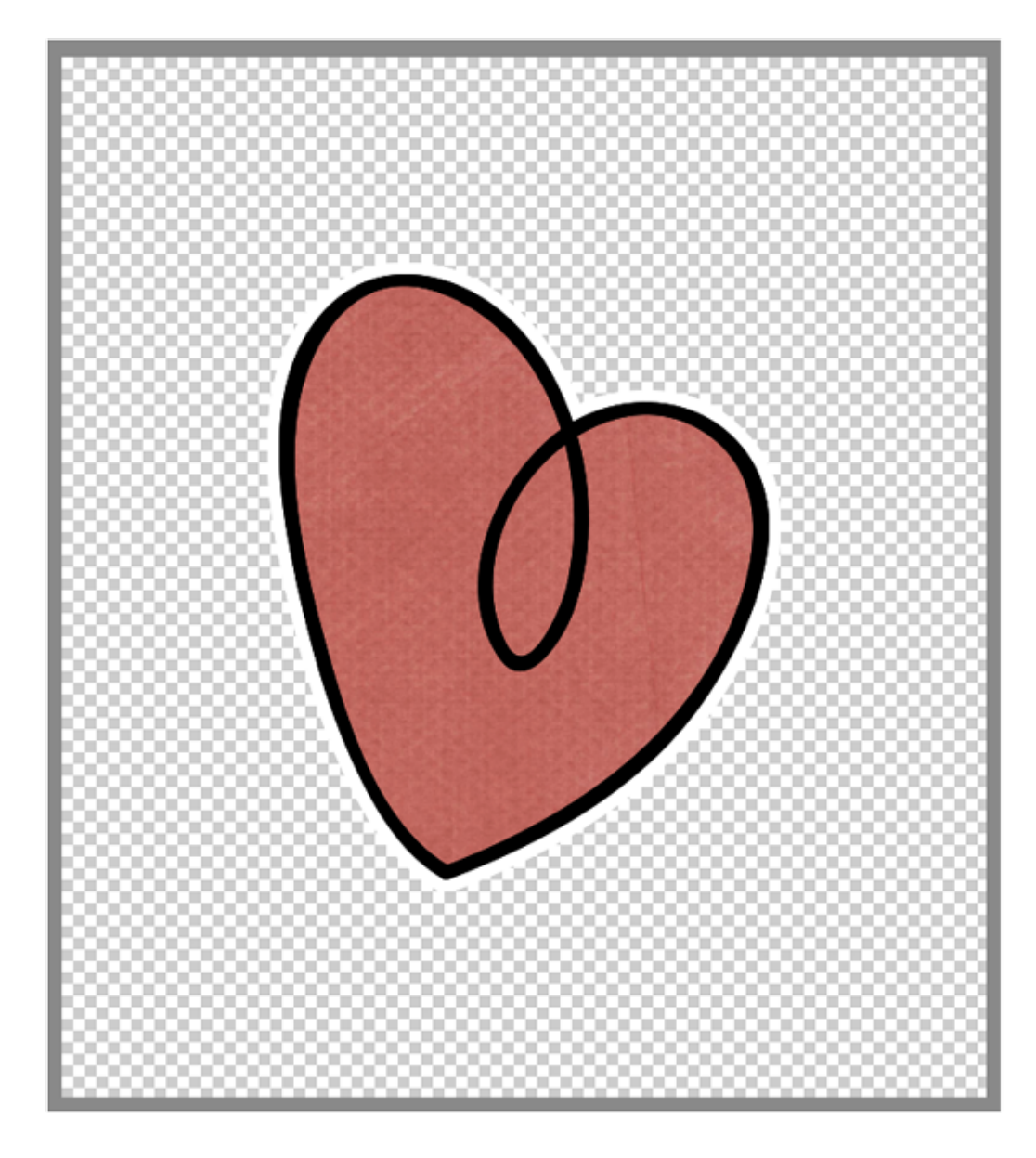

# **Step Seven: Clip a Light Paper to the Sticker Layer**

- Open a light background paper (File > Open).
- Get the Move tool.
- Holding down the Shift key, click and drag the paper onto the doodle document.
- In the Menu Bar, choose Layer > Create Clipping Mask.

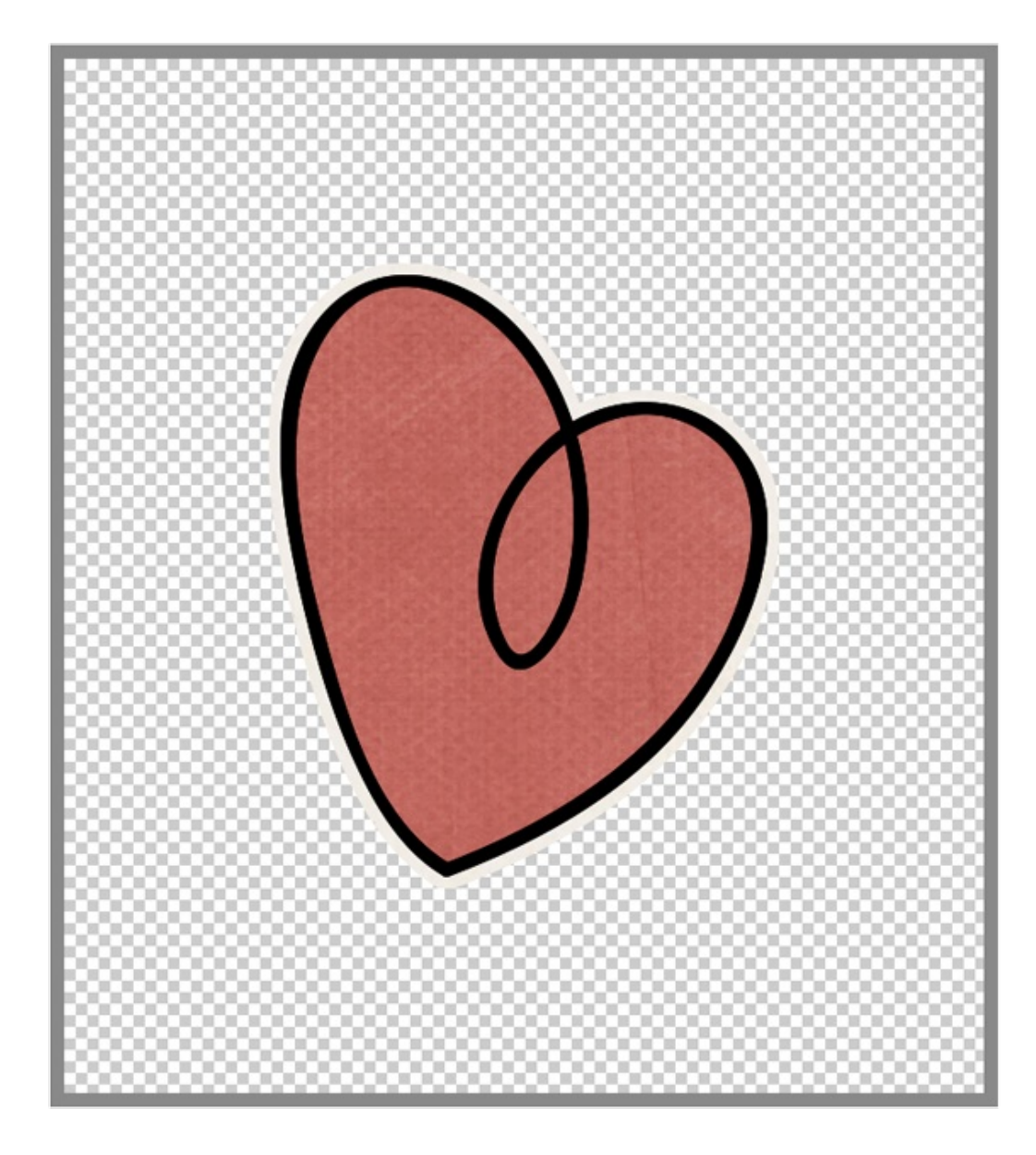

# **Step Eight: Save the Filled-In Sticker Doodle**

- Save the sticker (File > Save As) as a PNG file with a unique name.
- Close the working file without saving.

Here is the sticker after I've added a drop shadow.

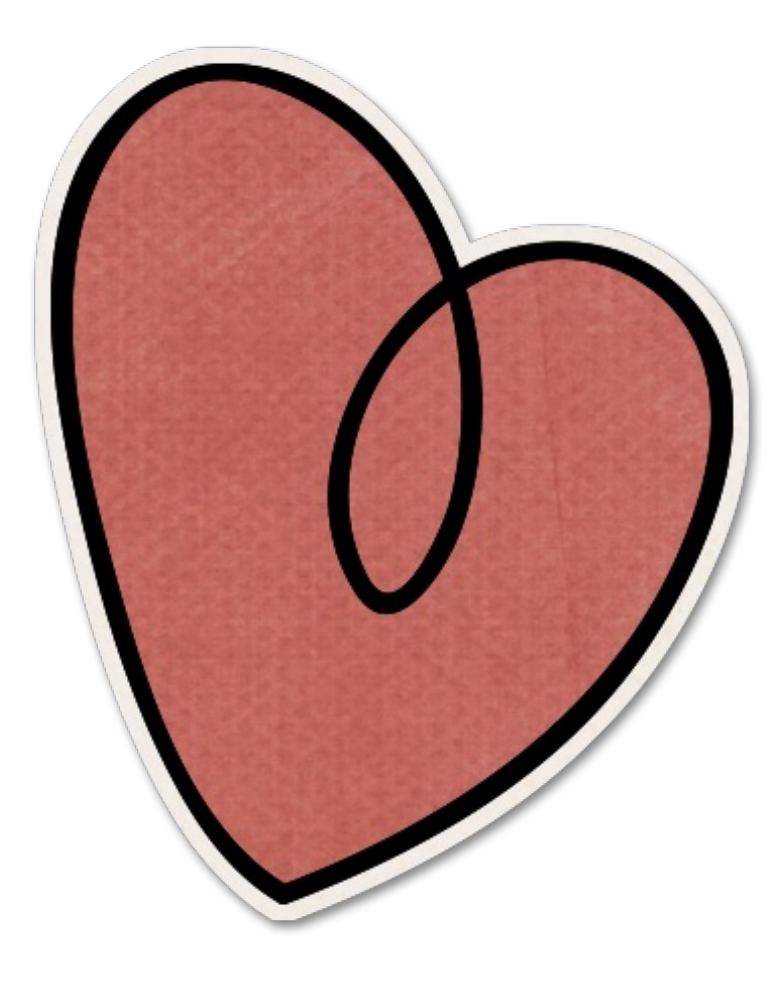

And here is what the filled-in sticker doodle looks like on my scrapbook page.

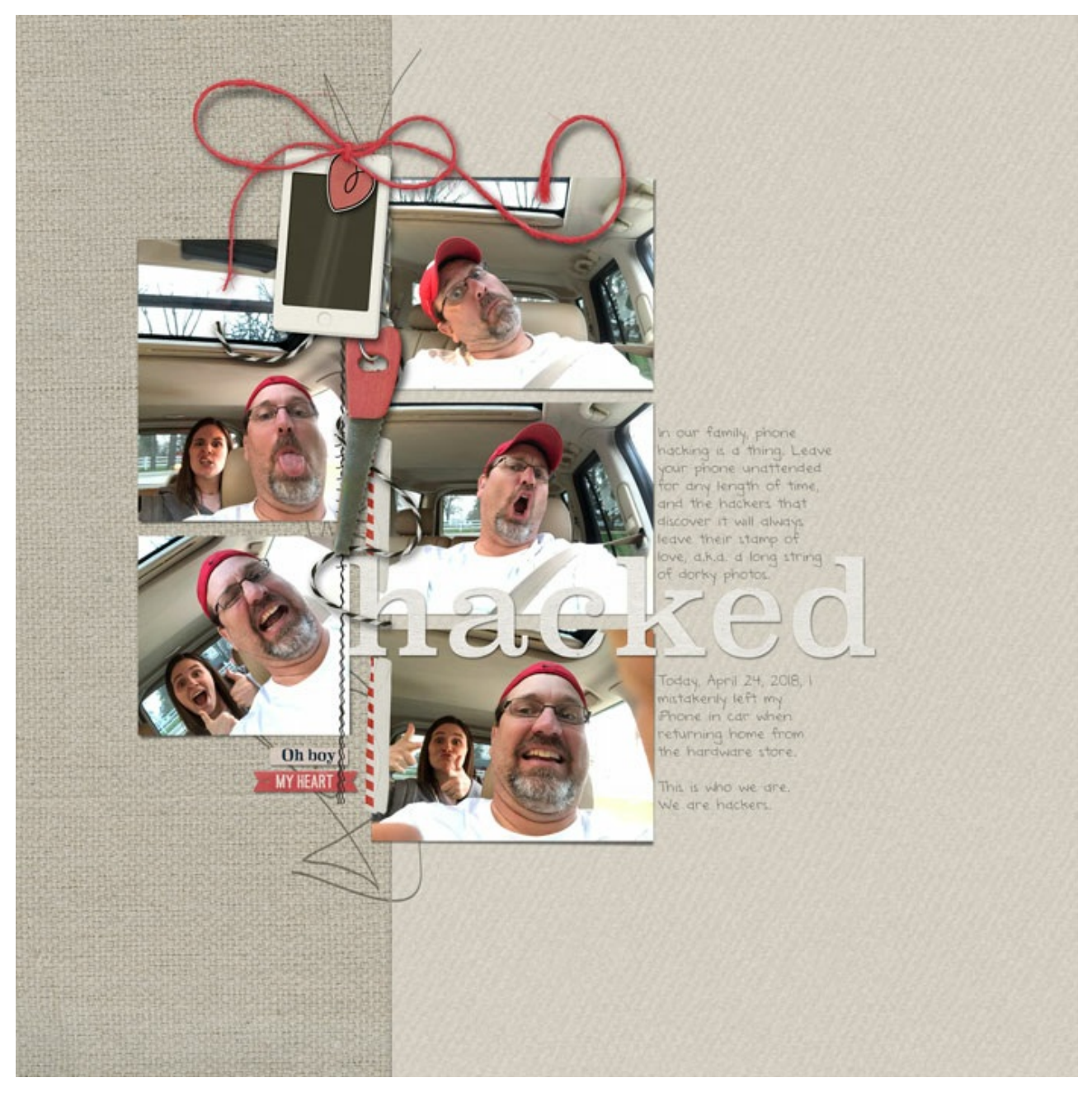

Page: Hacked by Jen White Photos: Jen White Kits: Charming-KimBDesigns, Epic-JBStudio Fonts: Superclarendon, DJB ANNALISE

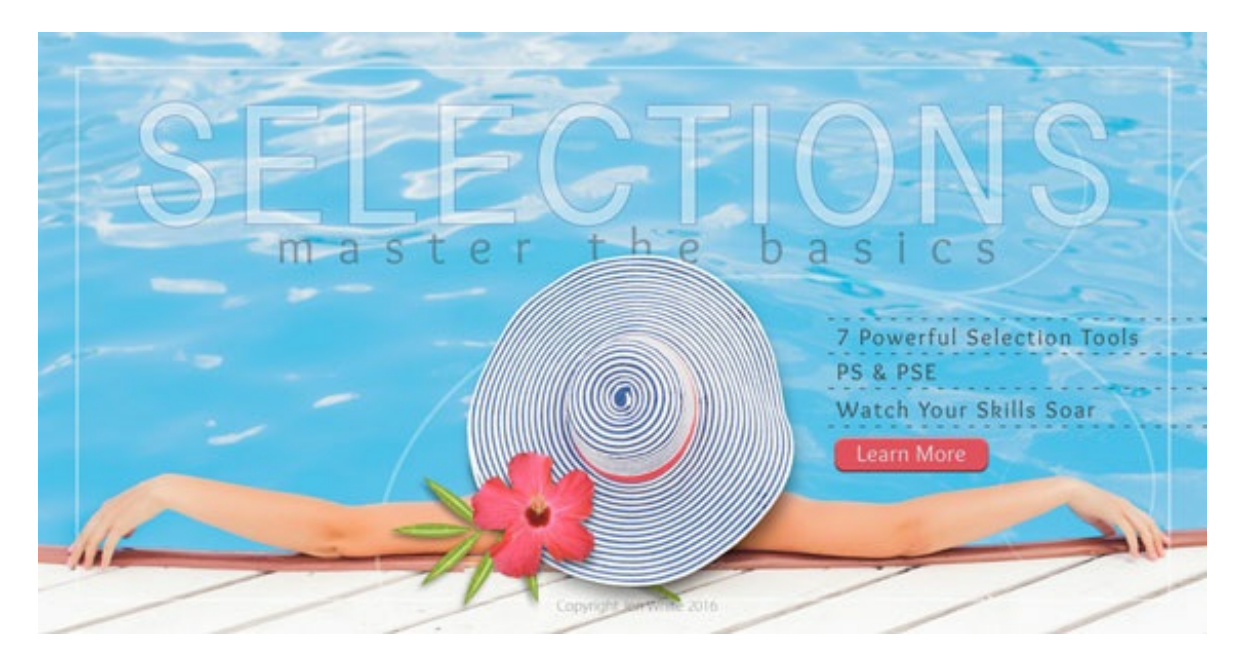

#### **Selections 1: Master the Basics**

If you've ever wished you were better at selecting something out of a photo or if you've ever envied the artistic effects of scrapbookers who use selections well, now's your chance to expand your skills!

This class is Part 1 of a three-part class series on mastering selections by Jen White.

(Classes in this series sold separately)

Learn more about the [Selections](https://qwiklearn.com/signup/selections1.html) 1: Master the Basics Class!